# My Kindle Fire HD

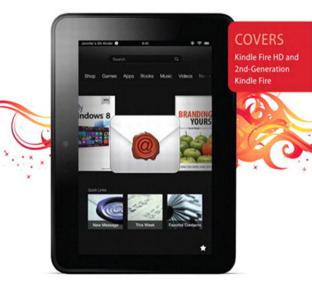

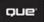

Jim Cheshire and Jennifer Kettell

#### FREE SAMPLE CHAPTER

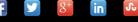

SHARE WITH OTHERS

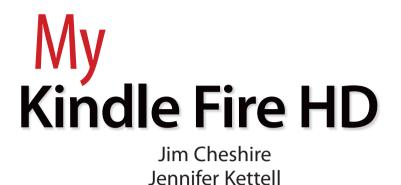

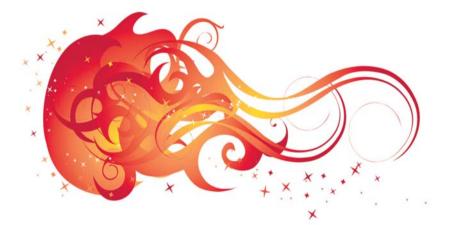

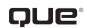

800 East 96th Street, Indianapolis, Indiana 46240 USA

## **My Kindle Fire HD**

#### Copyright © 2013 by Pearson Education, Inc.

All rights reserved. No part of this book shall be reproduced, stored in a retrieval system, or transmitted by any means, electronic, mechanical, photocopying, recording, or otherwise, without written permission from the publisher. No patent liability is assumed with respect to the use of the information contained herein. Although every precaution has been taken in the preparation of this book, the publisher and author assume no responsibility for errors or omissions. Nor is any liability assumed for damages resulting from the use of the information contained herein.

ISBN-13: 978-0-7897-5071-6 ISBN-10: 0-7897-5071-6

Library of Congress Cataloging-in-Publication data is on file.

Printed in the United States of America

First Printing: December 2012

#### **Trademarks**

All terms mentioned in this book that are known to be trademarks or service marks have been appropriately capitalized. Que Publishing cannot attest to the accuracy of this information. Use of a term in this book should not be regarded as affecting the validity of any trademark or service mark.

#### Warning and Disclaimer

Every effort has been made to make this book as complete and as accurate as possible, but no warranty or fitness is implied. The information provided is on an "as is" basis. The author and the publisher shall have neither liability nor responsibility to any person or entity with respect to any loss or damages arising from the information contained in this book.

#### **Bulk Sales**

Que Publishing offers excellent discounts on this book when ordered in quantity for bulk purchases or special sales. For more information, please contact

U.S. Corporate and Government Sales 1-800-382-3419 corpsales@pearsontechgroup.com

For sales outside of the U.S., please contact

International Sales international@pearsoned.com Editor-in-Chief Greg Wiegand

Executive Editor Loretta Yates

Development Editor Todd Brakke

Managing Editor Sandra Schroeder

Senior Project Editor Tonya Simpson

**Copy Editor** Krista Hansing

**Indexer** Erika Millen

Proofreader Gill Editorial Services

Technical Editor Greg Kettell

Publishing Coordinator Cindy Teeters

Book Designer Compositor Tricia Bronkella

## Contents at a Glance

|            | Introduction                              | 1   |
|------------|-------------------------------------------|-----|
| Chapter 1  | Getting Started with the Kindle Fire      | 9   |
| Chapter 2  | Loading Your Kindle Fire                  |     |
| Chapter 3  | Using Amazon's Manage Your Kindle Page    |     |
| Chapter 4  | Reading on the Kindle Fire                |     |
| Chapter 5  | Managing Content with Calibre             |     |
| Chapter 6  | Accessing and Listening to Music          |     |
| Chapter 7  | Watching Video on Your Kindle Fire        |     |
| Chapter 8  | Installing and Using Apps                 |     |
| Chapter 9  | Using Social Media and Chat               | 225 |
| Chapter 10 | Reading and Sending E-mail                | 249 |
| Chapter 11 | Managing Your Personal Documents and Data |     |
| Chapter 12 | Browsing the Web with Silk                | 283 |
| Chapter 13 | Giving Your Kids a Kindle Fire            | 303 |
|            | Index                                     |     |

## **Table of Contents**

| Introduction                                  | 1 |
|-----------------------------------------------|---|
| An Overview of the Various Kindle Fire Models | 2 |
| What's New on the Kindle Fire                 | 4 |
| What You'll Find in This Book                 | 4 |
| How to Navigate This Book                     | 5 |
| Let's Light This Fire                         | 7 |

#### **Getting Started with the Kindle Fire** 9 The Hardware .10 Initial Setup ...12 Connecting to a Listed Wi-Fi Network 12 Connecting to an Unlisted Wi-Fi Network ...13 Setting Your Time Zone 14 Connecting to Facebook and Twitter \_\_\_\_\_16 Basic Usage of the Kindle Fire ...17 The Home Screen ...19 Downloading Items 20 Removing Downloaded Items from Your Kindle Fire.......22 23 Adding an Item to Favorites Removing an Item from Favorites .24 Rearranging Favorites 24 25 Changing the Screen Timeout Notifications and Options .26 Notifications .27 Options 27 28 Settings... Locking the Screen Orientation .28 Adjusting the Volume 29 Adjusting Screen Brightness .30 Checking Device Information .30

Turning Off Wi-Fi

| Us | sing the Keyboard                    | 32 |
|----|--------------------------------------|----|
|    | Entering Text                        | 33 |
|    | Positioning the Cursor               | 33 |
|    | Selecting and Editing Text           | 34 |
|    | Copying/Cutting and Pasting Text     | 35 |
|    | Entering Punctuation and Numbers     | 35 |
|    | Adding Accent Marks and Diacriticals |    |
| Сс | onnecting to Other Hardware          | 37 |
|    | Adding Bluetooth Accessories         | 37 |
| Se | earches                              | 38 |
|    | Searching Your Library               | 39 |
|    | Searching the Web                    | 39 |
|    | Searching Amazon Stores              | 40 |

### 2 Loading Your Kindle Fire

| Amazon Prime                                      |    |
|---------------------------------------------------|----|
| Setting Up Amazon Prime                           |    |
| Amazon Cloud Drive                                | 47 |
| Accessing Your Cloud Drive                        |    |
| Creating Folders                                  |    |
| Deleting Folders                                  | 51 |
| Recovering Deleted Items                          |    |
| Adding Files to Your Cloud Drive                  |    |
| Downloading the Cloud Drive Application           |    |
| Accessing Cloud Drive Files from Your Kindle Fire |    |
| Saving Files to Your Device                       |    |
| Amazon Cloud Player                               |    |
| Launching Cloud Player                            |    |
| Importing Your Music                              |    |
| Playing Music on Your Computer                    | 61 |
| Creating Playlists                                |    |
| Downloading Songs to Your Kindle Fire             | 63 |
| Changing How Amazon Handles Purchased Music       |    |

| My Kindle Fire HD | My | Kind | le Fire | HD |
|-------------------|----|------|---------|----|
|-------------------|----|------|---------|----|

| Amazon Instant Video                               |    |
|----------------------------------------------------|----|
| Getting Videos from Amazon Instant Video           |    |
| Kindle Reader Applications and Kindle Cloud Reader |    |
| Accessing Kindle Reader Applications               |    |
| Accessing Kindle Cloud Reader                      | 70 |
| Opening and Downloading Books                      | 71 |
| Reading Books on the Kindle Cloud Reader           | 73 |
| Transferring Files from Your Computer              | 74 |
| Transferring Files from a PC                       | 75 |
| Transferring Files from a Mac                      |    |

#### 3Using Amazon's Manage Your Kindle Page79

| Managing Your Books and Docs                |  |
|---------------------------------------------|--|
| Accessing Manage Your Kindle                |  |
| Viewing Books and Docs                      |  |
| Sending Books and Docs to Your Kindle       |  |
| Downloading Books to a Computer             |  |
| Deleting Books and Docs                     |  |
| Changing Your Kindle E-mail Address         |  |
| Adding an Approved E-mail for Docs          |  |
| Disabling Doc Archiving                     |  |
| Managing Subscriptions                      |  |
| Changing Where a Subscription Is Delivered  |  |
| Canceling a Subscription                    |  |
| Reactivating a Canceled Subscription        |  |
| Changing Subscription Privacy Settings      |  |
| Updating Kindle Payment Information         |  |
| Changing Amazon Purchases Credit Cards      |  |
| Changing Current Subscriptions Credit Cards |  |
| Managing Your Kindle Devices                |  |
| Deregistering a Kindle                      |  |
| Renaming Your Kindle Fire                   |  |
| Deregistering a Kindle App                  |  |
| Turning Off Whispersync                     |  |
| Turning Off Special Offers                  |  |

| Reading on the Kindle Fire                  | 99 |
|---------------------------------------------|----|
| Finding Content                             |    |
| Buying Books                                |    |
| Purchasing After Sampling                   |    |
| Using the Kindle Lending Library            |    |
| Lending Books to Friends and Family         |    |
| Subscribing to Periodicals                  |    |
| Organizing Your Books                       |    |
| Browsing Your Library                       |    |
| Downloading a Book to Your Device           |    |
| Removing a Book from Your Device            |    |
| Reading on Your Kindle                      |    |
| Reading a Book                              |    |
| Navigating a Book                           |    |
| Changing Font Styles                        |    |
| Looking Up Definitions                      |    |
| Working with Notes and Highlights           |    |
| Adding a Note                               |    |
| Viewing an Individual Note                  |    |
| Editing a Note                              |    |
| Deleting a Note                             |    |
| Adding a Highlight                          |    |
| Viewing All Notes and Highlights            |    |
| Deleting a Highlight                        |    |
| Working with Bookmarks                      |    |
| Adding a Bookmark                           |    |
| Removing a Bookmark                         |    |
| Moving to a Bookmark                        |    |
| Reading Magazines and Newspapers            |    |
| Reading a Page View–Enabled Magazine        |    |
| Reading in Text View and Reading Newspapers |    |
| Listening to Audiobooks                     |    |
| Downloading Audiobooks                      |    |
| Listening to Audiobooks                     |    |
| Setting a Sleep Timer                       |    |

#### My Kindle Fire HD

| Immersion Reading                                   | 128   |
|-----------------------------------------------------|-------|
| Using Text-to-Speech                                | 130   |
| Searching Content and Accessing Reference Materials | . 131 |
| Using X-Ray for Books                               | . 131 |
| Searching the Current Item                          | . 132 |
| Searching Wikipedia or Google from Books            | 134   |

### Managing Content with Calibre 137

| Getting Started with Calibre           |  |
|----------------------------------------|--|
| Using the Welcome Wizard               |  |
| Adding Content to Calibre              |  |
| Importing Books                        |  |
| Searching for New eBooks               |  |
| Editing Book Information               |  |
| Downloading Metadata                   |  |
| Manually Editing Metadata              |  |
| Transferring eBooks to the Kindle Fire |  |
| Converting to MOBI Format              |  |
| Deleting Non-MOBI Formats              |  |
| Transferring an eBook to Your Kindle   |  |
| E-mailing eBooks to Your Kindle        |  |

## 6 Accessing and Listening to Music

| Browsing and Downloading Your Music | 155 |
|-------------------------------------|-----|
| Browsing Artists                    | 156 |
| Scrolling Quickly in Music          | 158 |
| Monitoring Downloads from an Album  | 158 |
| Monitoring All Music Downloads      | 159 |
| Canceling Downloads                 | 160 |
| Searching for Music                 | 160 |
| Searching Your Music Collection     | 161 |
| Playing Music                       | 161 |
| Listening to Music                  | 162 |
| Accessing Music Controls            | 163 |

177

| Managing Playlists                     |  |
|----------------------------------------|--|
| Creating a Playlist                    |  |
| Editing a Playlist                     |  |
| Adding Artists or Albums to a Playlist |  |
| Playing a Playlist                     |  |
| Downloading a Playlist                 |  |
| Renaming a Playlist                    |  |
| Deleting a Playlist                    |  |
| Buying New Music                       |  |
| Navigating the Music Store             |  |
| Sampling and Buying Music              |  |
| Changing Music Delivery Preferences    |  |

#### 7 Watching Video on Your Kindle Fire

| Navigating the Video Store                    | 177 |
|-----------------------------------------------|-----|
| Browsing the Video Store                      |     |
| Viewing Movie Details                         | 179 |
| Renting or Purchasing a Movie                 |     |
| Viewing TV Show Details                       |     |
| Buying TV Shows by Episode                    |     |
| Purchasing Complete TV Show Seasons           |     |
| Purchasing a TV Show from Prime Instant Video |     |
| Buying a Season TV Pass                       |     |
| Working with Your Video Library               |     |
| Watching a Movie or TV Show                   |     |
| Using X-Ray for Video                         |     |
| Adding a Video to Your Watchlist              |     |
| Downloading Movies                            |     |
| Downloading a TV Show                         |     |
| Removing a Downloaded Video                   |     |
| Sideloading Videos                            |     |
| Copying Video to Your Kindle Fire             |     |
| Watching Sideloaded Videos                    |     |
| Deleting Sideloaded Videos                    |     |

| Μv | Kind | le I | Fire | HD |
|----|------|------|------|----|
|    |      |      |      |    |

| Installing and Using Apps             | 201 |
|---------------------------------------|-----|
| The Appstore                          |     |
| Browsing Apps                         |     |
| Viewing and Purchasing Apps           |     |
| Viewing Saved or Recently Viewed Apps |     |
| Viewing Subscriptions                 |     |
| Your Apps Library                     |     |
| Browsing Your Apps Library            |     |
| Installing a Purchased App            |     |
| Adding an App to Favorites            |     |
| Uninstalling an App                   |     |
| Updating an Application               |     |
| Application Settings                  |     |
| Force-Stopping an Application         |     |
| Clearing Application Data             |     |
| Indispensable Apps                    |     |
| Evernote                              |     |
| Pandora                               |     |
| ES File Explorer                      |     |
| Games for Your Kindle Fire            |     |
| Accessing Games                       |     |

#### 9 Using Social Media and Chat

| Sharing with Facebook, Twitter, and the Kindle |  |
|------------------------------------------------|--|
| Community                                      |  |
| Setting Up Your Social Networks                |  |
| Sharing General Comments About Books           |  |
| Sharing Highlights from Books                  |  |
| Before You Go in Books                         |  |
| Importing Your Facebook Photos                 |  |
| Using the Facebook App                         |  |
| Video Chatting over Skype                      |  |
| Setting Up Skype                               |  |
| Adding Skype Contacts                          |  |
| Making a Call with Skype                       |  |

249

| Sharing Game Achievements with GameCircle |  |
|-------------------------------------------|--|
| Identifying GameCircle Games              |  |
| Creating a GameCircle Profile             |  |
| Adding Friends on GameCircle              |  |
| Accessing Game Achievements               |  |
| Accessing Leaderboards                    |  |
| Viewing Game Summaries                    |  |

#### 10 Reading and Sending E-mail

| E-mail Accounts                                |     |
|------------------------------------------------|-----|
| Accessing the Add Account Page                 |     |
| Adding a Gmail, Hotmail, AOL, or Yahoo! Accour | nt  |
| Adding a POP3 or IMAP Account                  |     |
| Modifying Your Account Settings                |     |
| Removing an Account                            |     |
| Managing Your E-mail Inbox                     |     |
| Choosing an Inbox                              |     |
| Choosing a Folder                              |     |
| Searching E-mail                               |     |
| Synchronizing E-mail and Loading More Messag   | ges |
| Selecting and Managing Multiple Messages       |     |
| Reading E-mail                                 |     |
| Reading a Message                              |     |
| Viewing Attachments                            |     |
| Composing a New E-mail Message                 |     |

#### 11 Managing Your Personal Documents and Data 271

| Managing Personal Documents | 271 |
|-----------------------------|-----|
| Viewing PDF Documents       | 272 |
| Viewing Word Documents      | 274 |
| Viewing Spreadsheets        | 275 |
| Using the Contacts App      | 277 |
| Viewing Contacts            | 277 |
| Adding a Contact            | 278 |

| My Kindle | Fire | HD |
|-----------|------|----|
|-----------|------|----|

| Editing a Contact                            | 280 |
|----------------------------------------------|-----|
| Changing Contact Sort Order and Name Display |     |

#### 12 Browsing the Web with Silk 283 Browsing the Web 283 Using the Starter Page 284 Browsing to a Website 285 Navigating a Page 285 Sharing Pages on Facebook Copying a Link to the Current Page 288 Copying a Hyperlink on a Page 289 Searching in the Current Page 290 Searching the Web 291 Working with Tabs 291 Opening Links in a New Tab 292 Navigating Tabs 292 293 Using Bookmarks and History Bookmarking the Current Page 293 Bookmarking a Hyperlink Viewing and Following Bookmarks 295 295 Editing a Bookmark Viewing History 296 Downloading Files 297 Starting and Monitoring Downloads 297 Sharing Downloaded Files 298 Deleting Downloaded Files 299 300 Configuring Silk Settings Setting Your Search Engine 300

| Giving Your Kids a Kindle Fire | 303 |
|--------------------------------|-----|
| Setting Up Kindle FreeTime     |     |
| Accessing Kindle FreeTime      |     |

Enable Location

301

305

| Manage Content on FreeTime                    |  |
|-----------------------------------------------|--|
| Setting Daily Time Limits                     |  |
| Changing the Parental Controls Password       |  |
| Teaching Your Kids How to Use Kindle FreeTime |  |
| Using the FreeTime Interface                  |  |
| Navigation for Nonreaders                     |  |
| Exiting FreeTime                              |  |
| Parental Controls for Older Children          |  |
| Setting a Parental Controls Password          |  |
| Managing Parental Controls Settings           |  |

Index

## About the Author

Jim Cheshire has been writing about the Kindle since the very first Kindle device was released. Jim is an expert on technical devices such Amazon's Kindle, Windows Phone, and Windows 8, as well as Web design and programming. Jim has written a dozen books on these topics and also shares his passion and knowledge with readers via online columns and articles. Jim helps developers make the most of Microsoft technologies. When he's not working, Jim spends time enjoying his family and especially loves spending time outdoors.

Jennifer Kettell has written and contributed to dozens of books about software applications, web design, and digital photography. She also writes fiction. When Jenn isn't writing, she can usually be found with her Kindle, reading almost a book a day. Jenn has lived all over the United States but currently calls upstate New York home. Visit her website at www.jenniferkettell.com.

## Dedication

To my extended "family" at Adirondack TKD for their love and support. My life is so much richer for having all of you in it.

## Acknowledgments

My deepest gratitude and thanks to the many people at Que Publishing who have worked so hard to support me. I'm grateful to Loretta Yates for inviting me to write this book and making roadblocks seem like minor potholes. Huge thanks to Todd Brakke for his editing and sense of humor. Thanks also to Tonya Simpson and Krista Hansing for their production and copyediting expertise. Finally, I just can't put into words how much I appreciate Greg Kettell for reviewing the technical content of this book moments after I finished each chapter—and for pitching in with everything else around the house so I had more writing time.

## We Want to Hear from You!

As the reader of this book, *you* are our most important critic and commentator. We value your opinion and want to know what we're doing right, what we could do better, what areas you'd like to see us publish in, and any other words of wisdom you're willing to pass our way.

We welcome your comments. You can email or write to let us know what you did or didn't like about this book—as well as what we can do to make our books better.

Please note that we cannot help you with technical problems related to the topic of this book.

When you write, please be sure to include this book's title and author as well as your name and e-mail address. We will carefully review your comments and share them with the author and editors who worked on the book.

Email: feedback@quepublishing.com

Mail: Que Publishing ATTN: Reader Feedback 800 East 96th Street Indianapolis, IN 46240 USA

## **Reader Services**

Visit our website and register this book at quepublishing.com/register for convenient access to any updates, downloads, or errata that might be available for this book.

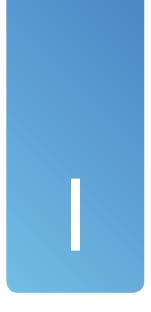

## Introduction

You might have purchased your Kindle Fire primarily to read books, but the device you hold in your hands can do so much more. After you connect to the Internet and register the Kindle Fire with your Amazon.com account, you'll quickly fill it with books, music, videos, apps, and games. You'll use it to browse the Web. You'll even add your own photos and personal documents, making your Kindle Fire uniquely yours.

That's not to say that the Kindle Fire isn't good for reading. You'll have access to millions of books on Amazon.com and other websites, many of them free or less than \$1.99. You can borrow books from your local library. When reading is inconvenient, such as when you're driving, you can even have your Kindle Fire read to you, either with an audiobook or using text-to-speech. You're also not limited to books; you can read magazines and newspapers as well.

The Kindle Fire is primarily intended for consuming content—that is, for reading, listening, or watching. Much of that content is stored in the *cloud*, on Amazon's servers, and you access it over a Wi-Fi or 4G connection. Even if you download content to your device, at which point it becomes device content, a copy stays in the cloud so that it remains accessible from other devices—or if you need to download a new copy. If that all that sounds a bit confusing right now, don't worry! Everything will become clear after you read this book.

# An Overview of the Various Kindle Fire Models

Other Kindle devices are dedicated e-readers, but the Kindle Fire is also a multimedia entertainment device and a tablet computer. Four models of the Kindle Fire exist. All four have the same user interface and access to more than 22 million books, movies, songs, magazines, audiobooks, TV shows, games, and apps. Each model also offers free, unlimited cloud storage for your Amazon content. The processor, display, and storage vary for each model, however, as noted here:

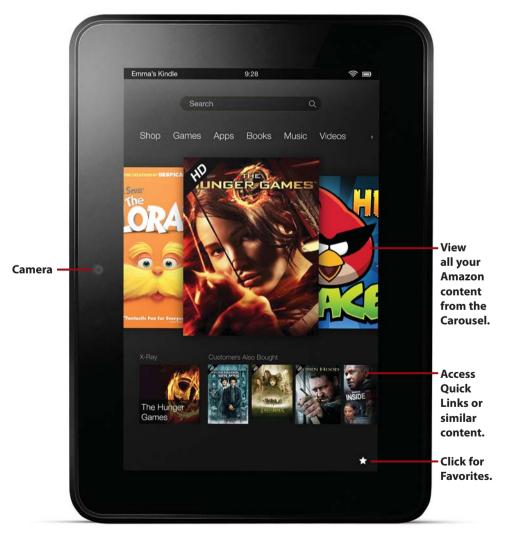

- Kindle Fire: This is the second generation of the base Kindle Fire model. The new model is 40 percent faster than its predecessor, with twice the memory and longer battery life. It has a 7-inch LCD display with a resolution of 1024×600 pixels. (That's not quite HD.) The device offers 8GB of memory with a 1.2GHz dual-core processor. Unlike the other three models of the Kindle Fire, this device does not have a forward-facing camera. This base model also offers Wi-Fi connectivity but lacks the dual-band, dual-antenna of the higher-end models. The Kindle Fire's battery can handle up to 8.5 hours of continuous use. The Kindle Fire costs \$159.
- Kindle Fire HD: Although it has the same 7-inch screen size as the base model, the Kindle Fire HD packs more power into its small space. It comes with an HD LCD display with 1280×800 resolution and up to 720p HD. It offers the same 1.2GHz dual-core processor, but it comes with either 16GB or 32GB of storage. The stereo speakers are better on the HD models, with Dolby Digital Plus audio, which automatically optimizes the audio based on whether you're listening to music or watching a movie. The Kindle Fire HD connects with dual-band, dual-antenna Wi-Fi for a faster and more reliable connection. The battery lasts for up to 11 hours of continuous use. The Kindle Fire HD costs \$199 for the 16GB version and \$249 for the 32GB model.
- Kindle Fire HD 8.9-inch: Want a larger display? As its name implies, this model comes with an 8.9-inch HD LCD display with 1920×1200 resolution and up to 1,080p HD.The other major difference is that the HD 8.9-inch model has a 1.5GHz processor. The Kindle Fire HD 8.9-inch costs \$299 for the 16GB version and \$369 for the 32GB version.
- **Kindle Fire HD 8.9-inch 4G:** As its name implies, this top-of-the-line model offers 4G LTE connectivity in addition to Wi-Fi. Amazon offers annual data plans through AT&T for \$49.99 per year for 250MB of data per month (plans offering 3GB or 5GB data usage are also available). The Kindle Fire HD 8.9-inch 4G has the same 1.5GHz processor as the other 8.9-inch model, but it comes with either 32GB or 64GB of storage on the device and offers additional cloud storage for your personal documents and photos. The 32GB version of the Kindle Fire HD 8.9-inch 4G costs \$499, and the 64GB model costs \$599.

## What's New on the Kindle Fire

No matter which Kindle Fire model you choose, you will find plenty to do with it. If you're upgrading from the first-generation Kindle Fire, you will be happy to discover many new features. In addition to the upgrades in display, processor, and other hardware enhancements, the new Kindle Fire offers many other improvements.

- Upgraded operating system. If you're of a technical bent, the Kindle Fire
  uses a proprietary version of Android 4.0 (Ice Cream Sandwich). For the
  rest of us, it's enough to know that the operating system is faster and
  smoother.
- Improved battery life in the base Kindle Fire model.
- Physical volume-control buttons on the device, to save you from having to navigate to the volume controls on the screen.
- A front-facing camera that enables video chat over Skype and other apps (not available on the base Kindle Fire).
- Integration with Facebook and Twitter.
- Kindle FreeTime, which provides parental control over what kids can do on the Kindle Fire and the hours during which they can do it.
- A micro-HDMI port to connect the Kindle Fire with an external display (not available on the base Kindle Fire).

All Kindle Fire models also come with a free month of Amazon Prime, if you don't already have an account. Amazon Prime offers unlimited streaming of more than 25,000 movies and TV shows, making it easy to watch a show wherever you have Wi-Fi (or 4G) access. Prime also lets you borrow one free title a month from the Kindle Owners' Lending Library. And if you shop on Amazon.com, you can get free two-day shipping on most items as part of your Prime membership.

## What You'll Find in This Book

The Kindle Fire is a tablet computer for people who aren't necessarily computer geeks and who just want to be entertained, read a good book, or have fun—and might have the occasional need to get some work done. *My Kindle Fire* was written with that same mindset. I show you how to get the most fun out of your Kindle Fire, and teach you how to access your personal documents when you need to work. Of course, if you are a computer geek, this book can help you as well.

This book covers all the capabilities of your Kindle Fire. I cover each feature using a step-by-step approach, complete with figures that correspond to each step. You never have to wonder what or where to tap. Each task shows you how to interact with your Kindle Fire using simple symbols that illustrate what you should do.

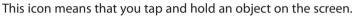

This icon means that you drag an item on the screen.

This icon indicates that you pinch on the screen.

This icon means that you spread your thumb and finger on the screen.

\_m

This icon indicates that you swipe on the screen.

Along the way, I add plenty of tips that help you better understand a feature or task. If you want to dig deeper, you'll appreciate the Go Further sidebars that provide a more in-depth look at certain features. I also warn you of problems and pitfalls with particular tasks with It's Not All Good sidebars.

## How to Navigate This Book

There is a lot to discover about your Kindle Fire. The major functions might be visible to the naked eye, but a lot more hides beneath the surface. As you read this book, you might be surprised to find that your Kindle Fire does more than you ever imagined.

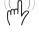

mb

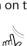

m

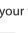

Here are the topics we'll cover in this book.

- Chapter 1, "Getting Started with the Kindle Fire," explains how to set up your device and access the most common settings. You also learn how to operate your Kindle Fire and use the onscreen keyboard. Finally, you learn how to set up external devices such as a Bluetooth keyboard and share your screen with an external display.
- Chapter 2, "Loading Your Kindle Fire," covers Amazon's cloud services and other ways to transfer content onto your Kindle Fire.
- Chapter 3, "Using Amazon's Manage Your Kindle Page," shows you how to access the Manage Your Kindle page on the Internet, where you can review your Kindle library, rename your Kindle Fire, manage all your Kindle devices and Kindle apps, and much more.
- Chapter 4, "Reading on the Kindle Fire," describes how to find reading material and take advantage of the Kindle Fire's powerful features for reading books, newspapers, magazines, and more.
- Chapter 5, "Managing Content with Calibre," introduces you to Calibre, a free application that helps you manage your eBook library, including books you get from sources other than directly through Amazon. It even helps you convert them to the proper format and transfer them onto your Kindle Fire.
- Chapter 6, "Accessing and Listening to Music," shows you how to use your Kindle Fire to play music in your music library (both on your device and in the cloud) and use Amazon's MP3 Store to add to your music collection. You also learn about using playlists and other, more advanced features.
- Chapter 7, "Watching Video on Your Kindle," covers using your Kindle Fire to stream and download videos from Amazon's video store. You also learn how to convert your own videos to play them on your Kindle Fire.
- Chapter 8, "Installing and Using Apps," introduces you to the world of apps that dramatically increase the functionality of your Kindle Fire. You learn how to find and install apps, as well as how to deal with misbehaving apps. You also discover some apps that you should definitely install on your Kindle Fire.

- Chapter 9, "Using Social Media and Chat," shows you how to access Facebook and Twitter to stay connected with your friends and how to video chat with them using the Skype app. You also learn how to connect to Game Circle to challenge your friends and compare scores.
- Chapter 10, "Reading and Sending E-mail," shows you how to use your Kindle Fire to read and send e-mail. You also learn how to handle attachments in e-mail.
- Chapter 11, "Managing Your Personal Documents and Data," covers loading, viewing, and editing your personal documents and photos on the Kindle Fire. You also learn how to add and manage contacts.
- Chapter 12, "Browsing the Web with Silk," walks you through using Silk, the web browser that comes with your Kindle Fire. You learn how to access websites, use bookmarks and tabs, and control Silk's behavior.
- Chapter 13, "Giving Your Kids a Kindle Fire," describes how to set up Kindle FreeTime to establish time limits and restrict the content your children can access from their Kindle Fire. I also recommend some good apps for kids.

## Let's Light This Fire

If you've already gone through the initial setup of your Kindle Fire, you might be tempted to skip ahead to Chapter 2 at this point. I urge you to avoid the the rush and at least skim Chapter 1. You won't want to miss the hidden gems in Chapter 1.

Now that the stage is set, let's light up your Kindle Fire!

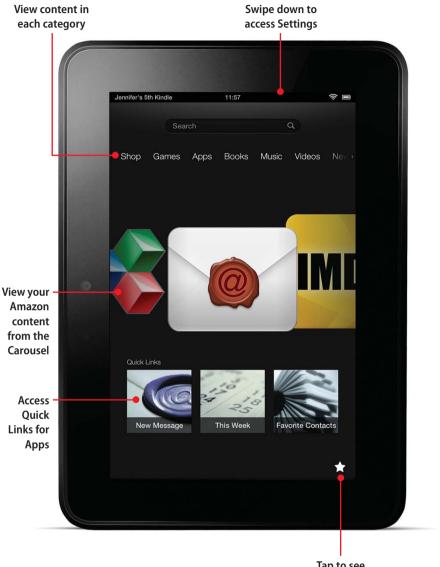

Tap to see Favorites In this chapter, you learn how to connect your Kindle Fire to your Wi-Fi network and register it with Amazon, and you discover the basics of navigating and using your tablet. Topics include the following:

- ➔ The hardware
- ➔ Initial setup
- ➔ Basic usage of the Kindle Fire
- ➔ The home screen
- ➔ Notifications and options
- → Settings
- ➔ Using the keyboard
- ➔ Connecting to other hardware
- ➔ Searches

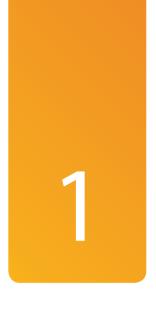

# Getting Started with the Kindle Fire

The Kindle Fire is unassuming at first glance. However, after you power it up, you soon realize that it opens up a new world of entertainment and information. Couple it with Amazon's wide range of services, and the Kindle Fire becomes a truly extraordinary device. In fact, in addition to being a great reading device, your Kindle Fire might replace your computer for some of the things you do on the Internet, especially when you're away from home.

The Kindle Fire is not difficult to use. Many of its features are intuitive, and you can easily discover many of the great tasks it can do just by playing with it. However, if this is your first tablet, you should be familiar with some essentials to get the most from the device. This chapter starts you on the right foot by teaching you about the basic operation of the Kindle Fire.

## The Hardware

Your Kindle Fire is equipped with a power button on the top of the device when in portrait mode (holding the Kindle Fire with the camera on the left side). Press and release this button to power on your Kindle Fire. If the Kindle Fire is already turned on, a quick press of the power button puts it to sleep. Many Kindle Fire covers automatically turn on the device when opened and put it to sleep when closed. Pressing and holding the power button enables you to power off your Kindle Fire.

#### Should You Power Off?

The display on your Kindle Fire is the primary power consumer on the device. Therefore, your Kindle Fire uses much less power when it's in sleep mode. Obviously, turning it off completely uses even less power, but if you subscribe to a magazine or a newspaper, you won't get your subscription automatically when your Kindle Fire is turned off.

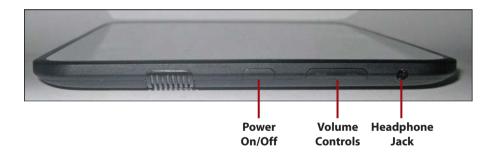

To the left of the power button is the volume up/down button. Press the left side of the button to raise the volume, and press the right side to lower it. If you want to use headphones or external speakers while listening to music or video, plug them into the 1/4-inch audio plug to the right of the volume controls.

On the right side of the device (if you're holding it in portrait mode, with the camera on the left) is a micro-USB port for charging your Kindle Fire. The Kindle Fire comes with a cable to connect it to a computer so that you can charge the device from your computer's power. You can also separately purchase a wall charger, which charges the Kindle Fire faster and can be used when you're away from your computer.

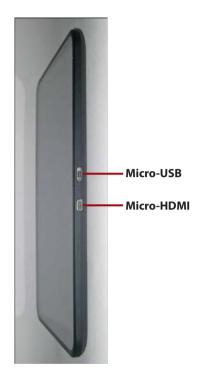

Below the micro-USB port is a micro-HDMI port. The micro-HDMI port is used to connect the Kindle Fire to a television or other display and is useful when you want to watch a movie or TV show on a larger screen. You learn how to make this connection later in this chapter.

At the top and bottom of your Kindle Fire are dual stereo speakers. If you hold your Kindle Fire in landscape position, the speakers are on either side of the device, making watching movies and TV shows a much more enjoyable audio experience.

## It's Not All Good

#### **Charging the Kindle Fire**

The Kindle Fire ships with a micro-USB-to-USB cable. You can use this cable to connect your Kindle Fire to your computer so that you can transfer files and charge the device. Fully charging your Kindle Fire using this cable takes 11 hours. If you want to cut this to less than 5 hours, you must spend an extra \$19.99 to purchase an Amazon Kindle PowerFast adapter. This charger plugs directly into a wall outlet instead of using your computer as a charging conduit.

## Initial Setup

When you first turn on your Kindle Fire, you see the lock screen. This screen is usually an ad for a book or other form of Amazon content. Swipe your finger across the lock from right to left to unlock the device. You then go through a series of steps that get you started using your new device.

#### **Kindle Fire Updates**

It's possible that your Kindle Fire won't have the latest version of the Kindle operating system. If it doesn't, the latest version is downloaded and installed automatically when you set up your Kindle Fire for the first time.

## Connecting to a Listed Wi-Fi Network

To access content on your Kindle Fire, you need to connect to a Wi-Fi network, which is where the initial setup process begins.

- 1. Tap the name of your Wi-Fi network.
- Enter the password for your Wi-Fi network.
- 3. Tap Connect.

#### Manually Connecting to a Wi-Fi Network

If you need to return to the Wi-Fi setup or want to set up an additional Wi-Fi connection, first tap the time and pull down to open the Quick Settings and then tap Wi-Fi.

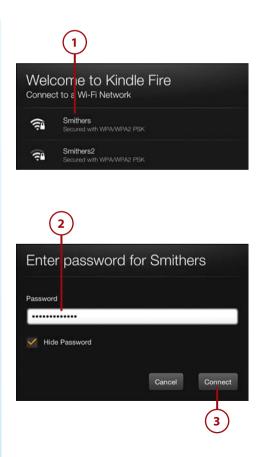

>>>Go Further

## COMPLETE SETUP LATER

If you're anxious to play with your Kindle Fire without having to go through all the setup motions, use the Complete Setup Later option that appears at the bottom of the Connect to a Wi-Fi Network screen. Because this aborts the entire setup process, you must manually go into the My Account option in Settings to register your Kindle Fire with your Amazon account to gain access to the Amazon Cloud. You also must set up a connection in the Wireless option in Settings before you can connect to the Internet. My advice is to be patient and go through the entire setup procedure right away.

## Connecting to an Unlisted Wi-Fi Network

If your network's name isn't listed, you might need to manually enter the information necessary to connect to your Wi-Fi network.

- 1. Tap Enter Other Wi-Fi Network at the bottom of the network list.
- 2. Enter the name (SSID) of your network.
- **3.** Tap the type of security that your network uses.

| ShortFlamingo-guest       |
|---------------------------|
| Enter other Wi-Fi network |
|                           |
| Security                  |
| None                      |
| WEP                       |
| WPA PSK                   |
| WPA2 PSK                  |
| WPA EAP                   |
| WPA2 EAP                  |

- **4.** Enter the password for your network, if necessary.
- 5. Tap Save.

If you are fortunate enough to own a Kindle Fire HD 8.9-inch 4G, you can find instructions for setting up your 4G service at the website that accompanies this book. The URL for this site is www.informit.com/ title/9780789750716.

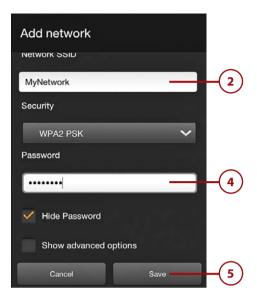

## Setting Your Time Zone

Your Kindle Fire doesn't have a GPS, so it can't determine your time zone automatically. You need to select your time zone during setup.

- 1. Tap your time zone.
- If your time zone isn't listed, tap Select Another Time Zone to see a list of additional time zones.
- 3. Tap Continue.

| Select Your Time Zone    |          |        |
|--------------------------|----------|--------|
| Pacific Time             | •        | (1)    |
| Mountain Time            | •        |        |
| Central Time             | ٠        |        |
| Eastern Time             | •        |        |
| Hawaii                   | ٠        |        |
| Alaska                   | •        |        |
| Arizona                  | ۲        | $\sim$ |
| Select another time zone |          | (2)    |
|                          | Continue | (3)    |

# Registering with Amazon

Your Kindle Fire must be registered with an Amazon account so that you can access content. If your Kindle is not already registered to your Amazon account, you need to do that next.

## Is Your Kindle Already Registered?

If you ordered your Kindle Fire from your own Amazon account, it will be preregistered before Amazon ships the device to you. If you received your Kindle Fire as a gift or purchased it at a retail store, you will need to register the device before you can access content.

- 1. Enter your e-mail address that is registered with Amazon.
- 2. Enter your Amazon password.
- 3. Tap Register.

#### Don't Have an Amazon Account?

If you don't already have an Amazon account, you can create one online at Amazon.com or you can tap Create Account at the bottom of the Register Your Kindle screen to create one.

 Your Kindle confirms that it is now registered to your account. Tap Continue.

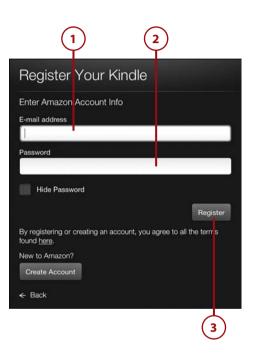

#### Confirm Account

Your Kindle is registered to Jennifer Kettell

Not Jennifer Kettell?

Continue

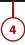

# Connecting to Facebook and Twitter

Your Kindle Fire can help you stay connected to your social networks. If you enter your username and passwords during the initial setup, the Facebook and Twitter apps are automatically configured for you.

- 1. Select Connect Your Facebook Account.
- 2. Enter your e-mail address.
- 3. Enter your password.
- 4. Tap connect.
- Repeat steps 1–4 for Twitter. Tap Get Started Now when you're done.

You've reached the end of the guided setup. Congratulations! After you complete the initial setup, the Kindle Fire guides you through a series of screens that describe some of the basic usability features of the tablet. And now you're ready to play.

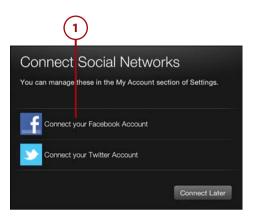

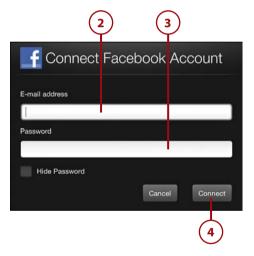

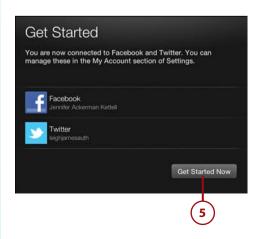

## Basic Usage of the Kindle Fire

By now, you're already familiar with tapping to select buttons and other items on your Kindle Fire. You can also use several other gestures to interact with your Kindle Fire.

#### Canceling a Tap

Taps are registered when you lift your finger from the screen. If you tap something by mistake and you want to cancel the tap, slide your finger onto another part of the screen before lifting it.

In addition to tapping to select items, you can double-tap to do things such as zoom in on a figure in a book or a website. To do this, tap your finger on the same point on the screen twice in quick succession.

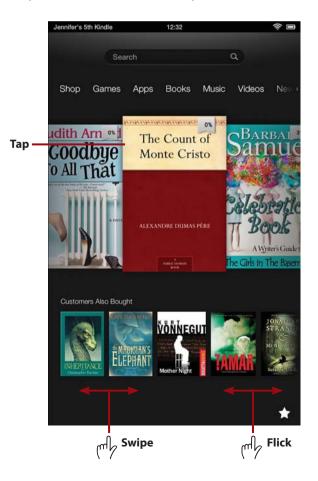

You can scroll through lists of items both horizontally and vertically by swiping your finger. Hold your finger on the list and move it up and down or left and right to scroll through items. To quickly scroll, flick your finger in the direction you want to scroll as you remove your finger from the screen.

To incrementally zoom in and out, you can use pinch and reverse pinch gestures. This is typically used on pictures, websites, and subscription content, but many applications also allow you to use this gesture.

To zoom in, place your thumb and index finger on the screen close together and move them apart (reverse pinching). To zoom out, place your thumb and index finger on the screen with some distance between them and move them together (pinching).

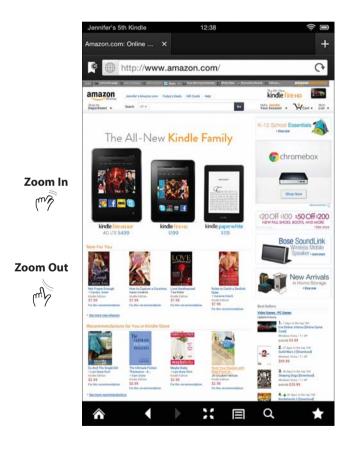

## The Home Screen

After you complete the initial setup, press the Home button (the one that looks like a house) to get to the home screen. The Carousel contains thumbnails for your books and recently accessed content and websites. Swipe or flick across the Carousel to browse the items available there. Tapping an item opens that item. You can't change the order of items in the Carousel; the most recently accessed items always appear first.

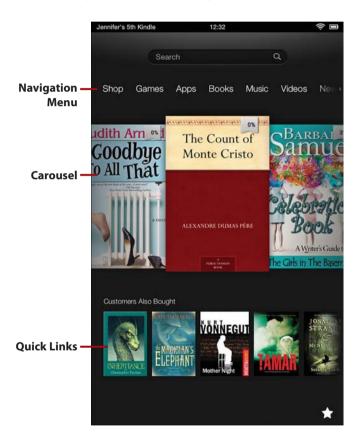

The Navigation menu provides quick access to the various content libraries available on the Kindle Fire. If you select a specific content library, the Carousel shows content from only that library. Swipe or flick across the Navigation menu to see additional categories of content.

The Quick Links bar provides thumbnails of content related to the content in the center of the Carousel. If the Carousel displays a book at the center, for example, the Quick Links show books that other readers of that book have purchased through Amazon. Some apps provide Quick Links to tasks within that app. If the Carousel is focused on the E-mail app, as shown here, the Quick Links provide options to send a new message or view your Favorite Contacts.

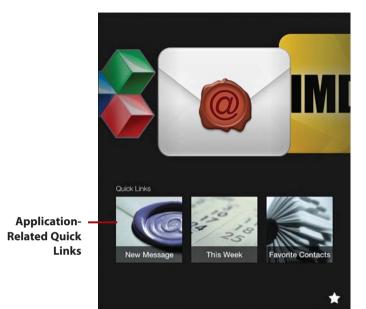

# **Downloading Items**

The Carousel displays both items on your Kindle Fire (called *device items*) and items that you've previously purchased that are in your online library (called *cloud items*). If you want to open a cloud item, you first need to download it to your device.

- 1. Swipe to the item you want to download.
- 2. Tap the item to download it to your device.

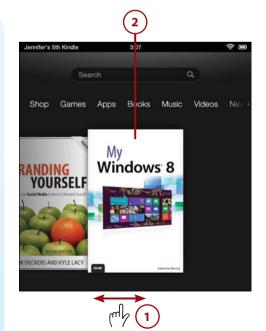

3. While the item is downloading, you can tap the X to cancel the download. After an item has been downloaded, it is a device item and can be accessed at any time, even when the Kindle Fire is not connected to Wi-Fi.

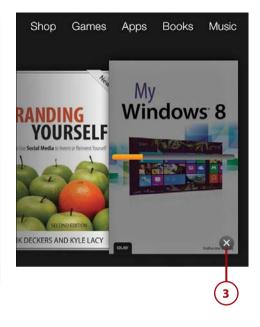

# FINDING YOUR ITEMS

The Carousel on the home screen shows a mix of cloud and device items, but it shows only the most recently accessed items. If you are looking for content that is not visible on the Carousel, use the Navigation menu to access the type of content you're seeking (books, music, and so on), and then download the item you want from that screen.

# Removing Downloaded Items from Your Kindle Fire

After an item is downloaded, it takes up some of the memory on your Kindle Fire. The amount of memory you have available varies by which model of the Kindle Fire you own. You can free up memory by removing unused items from your device. This removes only the device copy of the item; this content is still available to you in your cloud library, so you can download it again at a later date.

- 1. Tap and hold the item you want to remove.
- 2. Tap Remove from Device.

#### **Cloud Versus Device**

*Cloud* is a common buzzword in today's technology. If something is in the cloud, it means that it exists on a computer that you access via the Internet instead of on your local device. The Kindle Fire accesses a lot of its content on Amazon's computers in the cloud.

Many screens on the Kindle Fire enable you to choose whether you are viewing content on the device or in the cloud. Having content in the cloud makes sharing that content among multiple devices easy. You can read the same book or watch the same movie on your Kindle Fire, your computer, and your smartphone.

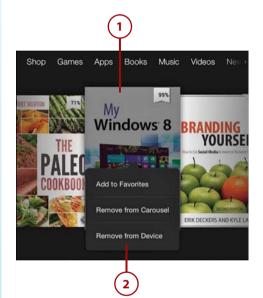

# Adding an Item to Favorites

The Favorites drawer appears below the Carousel when you press the star icon in the lower-right corner. It provides a convenient way for you to access your most-often-used items. You can add any item to Favorites.

- 1. Tap and hold the item you want to add to Favorites.
- 2. Tap Add to Favorites.
- 3. Tap the Favorites icon.
- **4.** Your Favorites appear on shelves below the carousel.

# Adding Subscription Items to Favorites

If you add a subscription item to Favorites and that item isn't currently on your device, the item is downloaded immediately. If you remove that item from your device later, it is automatically removed from Favorites as well.

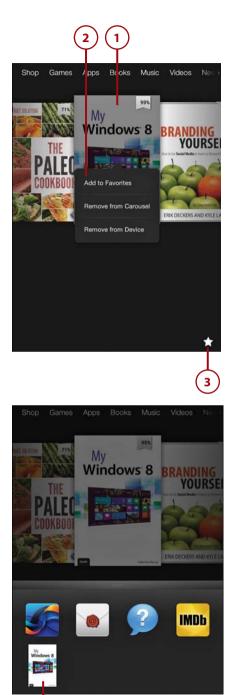

# Removing an Item from Favorites

Chapter 1

If you decide that you no longer want an item to be listed in Favorites, you can remove it.

- 1. Tap and hold the item in Favorites.
- 2. Tap Remove from Favorites.

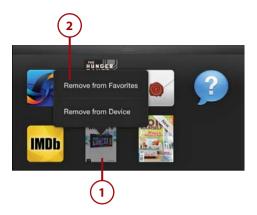

# **Rearranging Favorites**

By default, items are listed in Favorites in the order in which you add them. If you want to rearrange your Favorites, you can easily do so.

- Tap and hold the item you want to move. Don't lift your finger, even when you see the Remove from Favorites menu pop up.
- **2.** Drag the item to the new location.
- 3. Release the item.

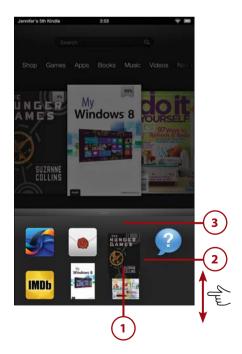

# Changing the Screen Timeout

While you're learning how to use your Kindle Fire, particularly if you are doing each task as you follow along with this book, you might get frustrated if the device automatically goes into sleep mode just as you're about to reach for it. Your Kindle Fire's screen turns off automatically after 5 minutes without use. You can adjust the timeout or completely turn off the automatic timeout.

- Tap the top of the screen (where the name of the device and time are displayed) and drag down.
- 2. Tap More.
- 3. Tap Sounds & Display.
- 4. Tap Screen Timeout.

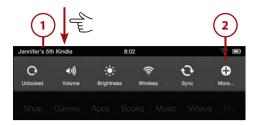

| Jennifer's 5th Kindle | 8:02 | ÷ 🗉 |
|-----------------------|------|-----|
| Settings              |      |     |
| Help & Feedback       |      | >   |
| My Account            |      | >   |
| Applications          |      | >   |
| Parental Controls     |      | >   |
| Sounds & Display      |      | >   |

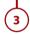

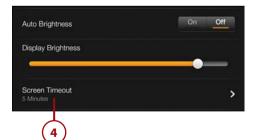

- 5. Select a screen timeout period.
- **6.** Press the Home button to return to the home screen.

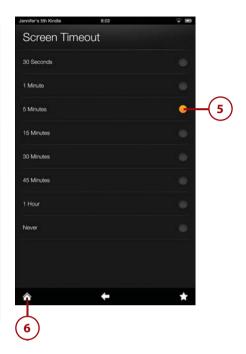

# Notifications and Options

The status bar appears at the top of the Kindle Fire screen. It displays the name of your Kindle Fire, a notification indicator (if notifications are present), the clock, the Wi-Fi signal indicator, and the battery meter. If you have the Kindle Fire HD 8.9-inch 4G LTE, the status bar also displays your 4G signal strength.

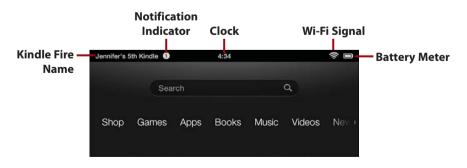

## Notifications

Your Kindle Fire uses the notification indicator to inform you of the status of background tasks and let you know when you've received e-mail. When you see the notification indicator, you can tap it to get more information.

- 1. Swipe the status bar downward to open the notifications.
- **2.** Tap a notification for more information or additional options.

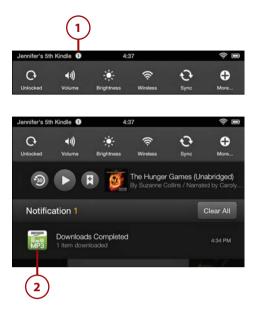

# Options

The Options bar appears at the bottom of many screens. The buttons on the Options bar are called icons and include a Home icon, a Back icon, a Menu icon, a Search icon, and the Favorites icon on most screens. The Home icon always takes you to the home screen. The Back icon takes you back one screen, the Menu icon displays a menu for the current screen, the Search icon displays the Search screen, and the Favorites icon opens the Favorites shelf.

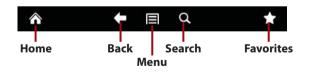

### **Other Options Bar Icons**

Depending on the screen, you might see additional icons on the Options bar. These are covered throughout the book, where applicable.

# Settings

28

I cover many of the Kindle Fire's settings throughout the book as necessary, but you should be immediately familiar with some general settings.

# Locking the Screen Orientation

Your Kindle Fire features an accelerometer that can sense the orientation of the device. When you turn the device while holding it, the screen rotates automatically to match the orientation of the device. In some cases, you might want to prevent the screen from rotating. For example, if you're reading a web page in portrait mode, setting your Kindle Fire on a table sometimes flips the orientation. You can lock the orientation to prevent this.

#### Orientation Isn't Always Your Choice

If you are watching videos, your Kindle Fire automatically switches to landscape orientation.

- 1. With the screen displaying the desired orientation, swipe the status bar down to open the Settings drawer.
- 2. Tap Unlocked to lock the orientation. The label on the icon changes to Locked.

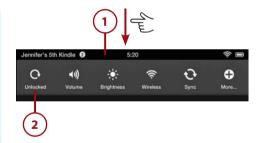

Settings

# Adjusting the Volume

A toggle button at the top of the device enables you to adjust the volume. When you press these buttons, a volume meter also appears on the screen to indicate the volume level. You can adjust the volume directly on the screen as well.

- 1. Swipe the status bar down to open the Settings drawer.
- 2. Tap Volume. The volume control appears.
- Slide the volume control to the right to increase volume and to the left to decrease volume.

# It's Not All Good

#### **Using the Volume Toggle Switch**

When you are holding your Kindle Fire in portrait mode, the volume toggles at the top of the device are counterintuitive. If you press the button to the right, the volume goes down. If you press the button to the left, the volume increases. Watch the volume control as you use these buttons, to adjust the volume to your liking.

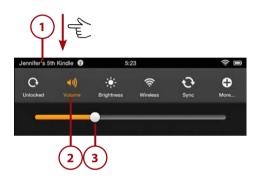

# Adjusting Screen Brightness

As mentioned earlier, the screen on the Kindle Fire uses more power than anything else, and the brighter the screen, the more battery power it uses. To increase battery life, you can lower the brightness of the display.

- 1. Swipe the status bar down to open the Settings drawer.
- 2. Tap Brightness.
- Slide the brightness control to the right to increase brightness and to the left to decrease brightness.

# Checking Device Information

The Device screen displays information about your Kindle Fire, such as the percentage of battery remaining, how much storage space you've used, the version of your operating system, and other useful information.

- 1. Swipe the status bar down to open the Settings drawer.
- 2. Tap More.
- 3. Tap Device.

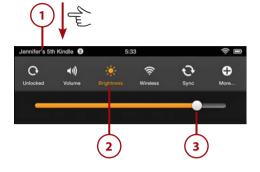

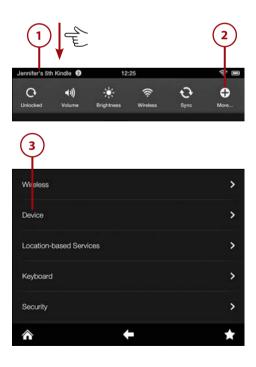

- 4. The Device screen displays. If you want to check your storage space, tap Storage.
- 5. The Storage screen displays. Here you can see how much space you have used across various types of data and how much remains available for future use.

| 4<br>ennif er's 5th Kindle 2                                     | 12:26 🔶 🔳 |
|------------------------------------------------------------------|-----------|
| Device                                                           |           |
| Abr ut                                                           | >         |
| Storage                                                          | >         |
| Battery 100% Remaining                                           |           |
| Date & Time                                                      | >         |
| Allow Installation of Applications<br>From unknown sources       | S On Off  |
| Reset to Factory Defaults<br>Removes all personal data from your |           |

 5

 Jennifer 15th Kindle

 12:27

 Storage

 12:09 GB of 12:63 GB space available

 > Books & Newsstand

 116:38 ME

 > Audiobooks

 9:98 MB

 > Music

 6:41 MB

 > Video

 12:400 KB

## Turning Off Wi-Fi

Chapter 1

Sometimes you need to turn off the Wi-Fi connection on your Kindle Fire, such as when you're traveling by air or in other sensitive areas. Turning off Wi-Fi also consumes less battery power when you don't need to access online content.

- 1. Swipe the status bar down to open the Settings drawer.
- 2. Tap Wireless.
- 3. Tap Off to turn off Wi-Fi. To reconnect, tap On.

# Disconnecting from All Signals

If you are flying on a commercial airline, you will need to turn off Wi-Fi and all other wireless signals on your Kindle Fire, at least during takeoff and landing. Use the On/Off buttons for Airplane Mode on the Wireless screen to disable Wi-Fi, cellular (on the Kindle Fire HD 8.9-inch 4G LTE model), and Bluetooth signals.

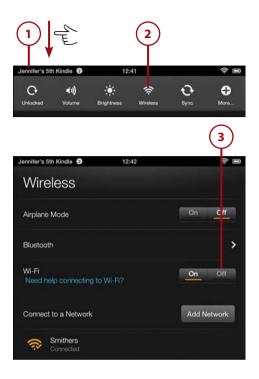

# Using the Keyboard

Your Kindle Fire's keyboard is much like the keyboard you use on your computer. However, unlike your computer's keyboard, this one has no physical keys. Instead, your Kindle Fire's keyboard uses touch, just like the rest of the interface.

At first, you might find the Kindle Fire's keyboard a bit hard to get used to, especially if you're typing a lengthy e-mail or document. After some time, however, you'll find it to be an easy way to enter data.

# **Entering Text**

Entering text using your Kindle Fire's keyboard is a simple task, and a few convenient features make it easier.

- Tap an area where text entry is possible, such as an e-mail message.
- 2. Tap letters on the keyboard to enter your text.
- **3.** Tap a suggested word to insert the word.

#### **A Couple of Shortcuts**

You can quickly add a period to the end of a sentence by doubletapping the space key.

You can activate caps lock by double-tapping the Shift key.

| Cancel      | Kindle 🥹 |          | 1:17              |          |            | Send    |         |
|-------------|----------|----------|-------------------|----------|------------|---------|---------|
| To: Grey H  | Kettell  |          |                   |          |            | Options |         |
| Subject: Di | nd       |          |                   |          |            |         |         |
|             |          |          |                   |          |            |         |         |
|             |          |          |                   |          |            |         |         |
|             |          |          |                   |          |            |         |         |
|             |          |          |                   |          |            |         |         |
|             |          |          |                   |          |            |         |         |
| Din         | 1        |          | Dinner            |          | Dri        | nk —    | -3      |
| Din<br>q W  | e        | r        | Dinner<br><br>t y | u        | Dri<br>i c |         | -3      |
|             | е        | r<br>d f | Dinner<br>ty      | u<br>h j |            |         | -3      |
| q w         | e<br>s ( | r        | t y               | u<br>hj  | ic         | p p     | -3<br>2 |

# Positioning the Cursor

As you type, characters are added at the position of the cursor. You can reposition the cursor, if necessary.

- 1. Tap in the text entry area.
- **2.** Tap a new position to move the cursor indicator.

| Jennifer's 5th Kindle 🛛   | 1:32     | (î:     |
|---------------------------|----------|---------|
| Cancel                    |          | Send    |
| To: Greg Kettell          |          | Options |
| Subject: Dinner           |          |         |
| Do you want to eat out to | night? 2 |         |
| (1)                       |          |         |

# Selecting and Editing Text

If you want to change or remove some of the text you've entered, you can select a block of text instead of deleting one character at a time.

- **1.** Double-tap the entered text.
- 2. Drag the left indicator to the beginning of your desired selection.
- **3.** Drag the right indicator to the end of your desired selection.
- **4.** Press Backspace to delete the selection or type to replace the selection.

# Selecting an Entire Block of Text

If you want to select everything you typed into a text area, such as the entire body of an e-mail message, tap Select All above the selection indicators.

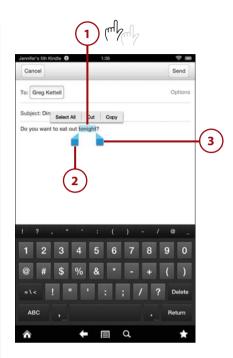

# Copying/Cutting and Pasting Text

You might want to copy or cut a selection of text and then paste it somewhere else. You can paste text either within the same message or document or into another message or document.

- 1. Double-tap the text you want to copy or cut.
- **2.** Drag the indicators to make your selection, or tap Select All.
- 3. Tap Copy or Cut.
- 4. Tap and hold where you want to paste the text you copied or cut.
- 5. Tap Paste.

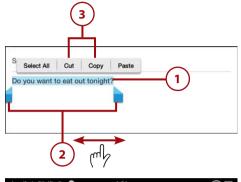

| Cancel           | Send    |
|------------------|---------|
| To: Tara         | Options |
| Subject:         |         |
|                  |         |
| 5 4              |         |
|                  |         |
| ToTara           | Options |
| -                | Options |
| To Tara<br>Paste | Options |

# Entering Punctuation and Numbers

The most-often-used punctuation marks appear above the keyboard for easy access while you type. You can use the number keyboard to enter other punctuation, numbers, and symbols.

1. Tap the number key to change the keyboard so that it displays numbers and punctuation marks.

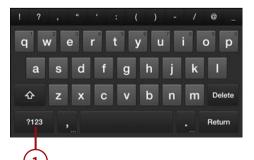

- 2. Tap the symbols key to change the keyboard so that it displays symbols.
- **3.** Tap a number, punctuation mark, or symbol to enter it.
- **4.** Tap the ABC key to return to the alphabet keyboard.

# Adding Accent Marks and Diacriticals

If you are typing in a foreign language, you might need to add accent marks and diacriticals to certain letters. The letters that often require these marks are a, e, i, o, u, c, and n.

- 1. Tap and hold a letter that requires an accent.
- Without lifting your finger from the keyboard, slide your finger to highlight the desired character and release.

#### Accessing Hidden Keyboard Features

As with adding accent marks, if you tap and hold the period (.) key, you can quickly slide your finger over additional punctuation marks without having to switch to the number keyboard.

If you tap and hold the comma (,) key and then slide your finger over the symbol that appears, you bring up the Keyboard options.

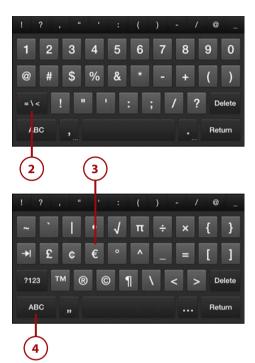

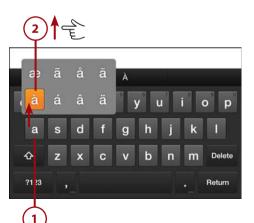

# **Connecting to Other Hardware**

The Kindle Fire is a self-contained device. You can access your content directly from the Kindle Fire without connecting it to a computer or any other hard-ware. However, you might want to use accessories that will enhance the quality of your interaction with your Kindle Fire. You can pair the Kindle Fire with Bluetooth keyboards, headphones, or speakers. You can also use an HDMI cable to connect with a television or larger monitor so that you can view your movies on a larger screen.

# Adding Bluetooth Accessories

Bluetooth keyboards and headsets can connect wirelessly to your device. With Bluetooth headphones, you can listen to your music without being attached to your Kindle Fire by a wire. A Bluetooth keyboard can help you type messages and documents faster. If you have Bluetooth speakers in your car, you can even play music from your Kindle Fire over your car stereo.

- 1. Swipe the status bar down to open the Settings drawer.
- 2. Select Wireless.
- 3. Select Bluetooth.

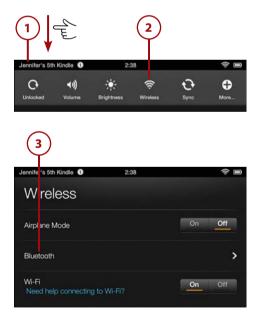

- **4.** Tap the On button to enable Bluetooth.
- After the Kindle Fire locates available devices, tap the device you want to pair with.
- Follow additional instructions, which vary by device.

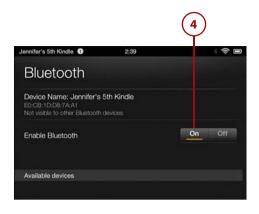

# It's Not All Good

#### **Bluetooth Has Limits**

Although Bluetooth microphones and headsets are popular, particularly among gamers, the Kindle Fire does not support these devices. If you want to use voice chat, you must use the Kindle Fire's built-in microphone.

Go Further

# SHARING YOUR SCREEN

The Kindle Fire comes with an HDMI port, located to the left of the mini-USB port. You can use a micro-HDMI-to-HDMI cable to connect to an external display or television. That display will then mirror the display on your Kindle Fire. You do not need to adjust any other settings or go through any menus to make this connection.

# Searches

All the content in your Kindle library is indexed for easy searching. Search is more useful than it might seem at first. For example, when you're reading a novel, you can use search to find references to a particular character. This is especially helpful when you pick up a book that you haven't read in a while.

Search results include content both on your device and in the cloud.

## Searching Within Content

You can also search within books and other content. I cover how to do that in the "Searching Content and Accessing Reference Materials" section of Chapter 4, "Reading on the Kindle Fire."

# Searching Your Library

Searching your library returns results from books, periodicals, music, documents, and apps.

- **1.** From the Home screen, tap inside the search box.
- 2. Tap Libraries to search your library.
- Enter the text you want to search for using the keyboard that appears at the bottom of the screen. Results appear as you type.
- 4. Tap the item you want. If the item is on your device, it opens. If the item is stored on the Amazon cloud, it downloads to your Kindle Fire.

Jennifer's 5th Kindle C 12:58 The Search C Search C Shop Games Apps Books Music Videos Nev -

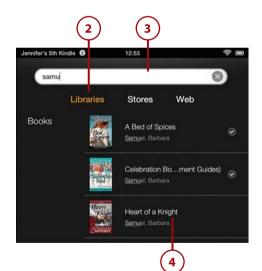

# Searching the Web

In addition to searching for items in your libraries, you can search the Web quickly from the home screen.

**1.** From the home screen, tap inside the search box.

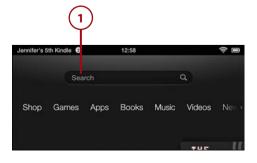

- 2. Tap Web to search the Web.
- **3.** Enter the text you want to search for. Results appear as you type.
- Tap an item in the results to open a search page using your default search engine. The preset default search engine is Bing.

#### Changing Your Web Search Engine

I cover how to set your default web search engine in Chapter 12, "Browsing the Web with Silk."

# Searching Amazon Stores

You can search for items in the Amazon Stores from the Home screen. This is similar to performing a search on the Amazon website, but you can do it right from your Kindle Fire.

- 1. From the home screen, tap inside the search box.
- 2. Tap Stores to search Amazon Stores.
- **3.** Enter the text you want to search for. Results appear as you type.
- Tap an option in the results to get a list of items from a particular Amazon Store that match your search terms.

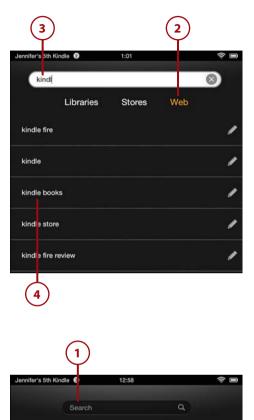

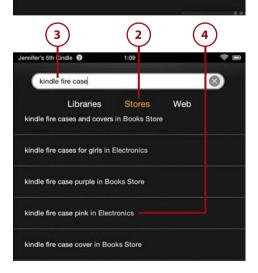

Music

Videos

Games

Apps

Books

Shop

5. Tap the item you want to see from the list of items.

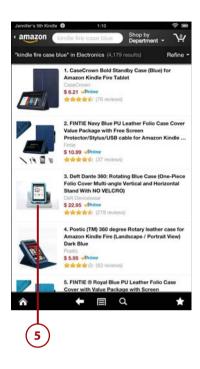

# Index

## A

accent marks, 36 accessing Add Account page, 250 Amazon Cloud Drive, 49 Cloud Drive files, 54-55 Kindle Cloud Reader, 70-71 Kindle Reader applications, 69 Manage Your Kindle page, 80-81 music controls, 163 accounts Amazon Prime accounts features, 44-45 setting up, 45-47 e-mail accounts, 249 Add Account page, 250 Microsoft Exchange accounts, adding, 256 POP3 or IMAP accounts, adding, 253-257 removing, 260-261 settings, 257-260 webmail provider accounts, adding, 251-253 Facebook, 226-227

Skype, 235-237 Twitter, 226-227 achievements (GameCircle), 243-244 Add Account page, 250 Adobe PDF reader, 272-273 ads in apps, 219 Album Only songs, 172 albums adding to playlists, 166 browsing, 157 Amazon Cloud Drive. See Cloud Drive Amazon Cloud Player. See Cloud Player Amazon Instant Video, 66-68 Amazon Kindle Owners' Lending Library, 102 Amazon Kindle Store, 40-41, 100-101 Amazon Manage Your Kindle page. See Manage Your Kindle page Amazon MP3 Settings, 65-66 Amazon Prime accounts features, 44-45 setting up, 45-47 Amazon registration, 15 AOL accounts, adding, 251-253

approved e-mail addresses, 86 apps, 201. See also specific apps adding to Favorites, 209 ads in. 219 Apps library, browsing, 207-208 Appstore, 201 accessing from web browser, 202 browsing apps, 202-203 purchasing apps, 203-205 test-driving apps, 205 viewing apps, 203-205 viewing subscriptions, 206-207 browsing in Apps library, 207-208 in Appstore, 202-203 clearing application data, 214-215 closina, 214 force-stopping, 212-214 free apps, 207 installing, 208-209 purchasing, 203-205 test-driving, 205 uninstalling, 210 updating, 210-212 viewing in Appstore, 203-205 saved apps, 205 Apps library, browsing, 207-208 Appstore, 201 accessing from web browser, 202 browsing apps, 202-203 purchasing apps, 203-205 test-driving apps, 205 viewing apps, 203-205 viewing subscriptions, 206-207 archiving, disabling, 87 artists adding to playlists, 166 browsing, 156-157 attachments (e-mail) opening, 268 viewing, 267-268 Audible memberships, 125-126. See also audiobooks

audiobooks bookmarks, 127 downloading, 125-126 listening to, 126-127 sleep timer, 128 Auto-Renewal, 207 AZW extension, 141

#### B

Before You Go page, 230-231 blocking content. See parental controls Bluetooth accessories, 37-38 bookmarks audiobook bookmarks, 127 ebook bookmarks addina, 119 moving, 120 removing, 119 Silk bookmarks editing, 295-296 following, 295 to hyperlinks, 294 viewing, 295 to web pages, 293 books audiobooks bookmarks, 127 downloading, 125-126 listening to, 126-127 sleep timer, 128 Before You Go page, 230-231 book information, editing downloading metadata, 143-145 manually editing metadata, 146-147 bookmarks adding, 119 moving, 120 removing, 119 borrowing from Kindle Owners' Lending Library, 102 browsing in library, 106 buying, 100-101 converting to MOBI format, 148-149 covers, finding, 145 definitions, looking up, 112-113

#### 320

Index

deleting, 84 downloading, 20-21, 106-107 with Kindle Cloud Reader, 71-72 with Manage Your Kindle page, 83-84 e-mailing to Kindle, 148, 151-153 font styles, changing, 111-112 formats converting to MOBI, 148-149 EPUB, 148 explained, 141 non-MOBI formats, deleting, 149-150 highlights adding, 116 availability, 113 deletina, 118 viewing, 117 immersion reading, 128-130 importing into Calibre, 140 lending, 103-104 metadata, downloading, 143-145 navigating, 109-111 notes adding, 114 availability, 113 deleting, 116 editing, 115 viewing, 115, 117 opening, 71-72, 108 page numbers, 109 pirated books, 142 reading, 73-74, 108-109 removing, 22, 107 sampling, 101 searching with Calibre, 141-142 current item, 132-133 X-Ray, 131-135 sideloading, 105, 148-151 text-to-speech capability, 130-131 transferring to Kindle Fire, 82-83, 150-151 viewing in Manage Your Kindle page, 81-82 Borrow for Free option, 102 borrowing books from Kindle Owners' Lending Library, 102 brightness (screen), adjusting, 30

browser See Silk browsing apps in Apps library, 207-208 in Appstore, 202-203 library, 106 music bv album, 157 by artist, 156-157 by song, 157 videos in Video Store, 178-179 web, 283 bookmarks, 295-296 history, 296 hyperlinks, 289, 294 Starter page, 284-285 tabs, 291-293 Trending Now suggestions, 285 URLs, 285, 288-289 web pages, 285-293 web searches, 291 buttons power button, 10 volume button, 10, 29 buying. See purchasing

### C

cables, micro-USB-to-USB, 11 Calibre books converting to MOBI format, 148-149 e-mailing, 151-153 importing, 140 non-MOBI formats, deleting, 149-150 searching for, 141-142 transferring to Kindle Fire, 150-151 metadata downloading, 143-145 editing manually, 146-147 overview, 137-138 plug-ins, 153 updates, 137 Welcome Wizard, 139 calibre-ebook.com, 138 calls, placing with Skype, 238-239

canceled subscriptions, reactivating, 89-90 canceling music downloads, 160 subscriptions, 88-89 Carousel, 19-21 changing. See also editing contacts name display, 280-281 contacts sort order, 280-281 font styles, 111-112 Kindle e-mail address, 85-87 payment information Amazon purchases credit cards, 91-97 subscription credit cards, 93 screen timeout, 25-26 subscription delivery, 88 charging Kindle Fire, 11 chat, video chat, 234 calls, placing, 238-239 contacts, adding, 237-238 Skype setup, 235-237 checking device information, 30-31 child profiles, setting up, 305-306 children, setting up Kindle for FreeTime, 303 accessing, 304-305 child profiles, 305-306 content management, 305-306 daily time limits, 308-309 exiting, 314 interface, 312-313 navigation for nonreaders, 313 parental controls passwords, 309-311 regular parental controls, 314 parental controls passwords, 315-316 settings, 316-317 choosing e-mail folders, 262 inboxes, 261 clearing application data, 214-215 closing apps, 214 cloud, 20-22 Cloud Drive accessing, 49 Amazon Cloud Drive application, downloading, 53-54

features, 47-48 files accessing from Kindle Fire, 54-55 adding, 52-53 downloading to computer, 56 recoverina, 52 saving to Kindle Fire, 55-56 folders creatina, 50 deleting, 51 recovering, 52 refreshing, 62 storing photos on, 232 Cloud Plaver Amazon MP3 Settings, 65-66 features, 57 launching, 58 music downloading to computer, 64 downloading to Kindle Fire, 63-65 importing, 58-60 streamina, 61-62 playlists, creating, 62 Cloud Reader, 70-71 accessing, 70-71 books downloading, 71-72 opening, 71-72 reading, 73-74 Cloud view, 107 comments, sharing on social networks, 228 composing e-mail, 268-269 computers downloading books to, 83-84 downloading Cloud Drive files to, 56 downloading Cloud Player music to, 64 transferring files from, 74 Linux, 76 Macs, 76 PCs, 75 configuring Kindle Fire. See setting up Kindle Fire connecting to Bluetooth accessories, 37-38 to Facebook, 16 to Twitter, 16

to Wi-Fi networks listed Wi-Fi networks, 12-13 unlisted Wi-Fi networks, 13-14 contacts adding to Favorites, 277 adding to Skype, 237-238 creating, 278-279 editina, 280 name display, 280-281 sort order, 280-281 viewing, 277 Contacts app, 277 changing contacts sort order and name display, 280-281 creating contacts, 278-279 editing contacts, 280 viewing contacts, 277 converting books to MOBI format, 148-149 copying hyperlinks, 289 text, 35 URLs, 288-289 copyright issues, 142 covers, finding, 145 credit card information, changing for Amazon purchases, 91-97 for subscriptions, 93 cursor, positioning, 33 cutting text, 35

#### D

daily time limits, setting, 308-309 definitions, looking up, 112-113 deleting approved e-mail addresses, 86 bookmarks, 119 books, 84 Cloud Drive folders, 51 docs, 84 downloaded files, 299 downloaded videos, 196 e-mail accounts, 260-261 highlights, 118 non-MOBI formats, 149-150

notes, 116 playlists, 169-170 sideloaded videos, 199 delivery preferences (music), 173 deregistering Kindle app, 96 Kindle devices, 94 device information, checking, 30-31 device items, 20 Device screen, 30-31 diacriticals, entering, 36 digital rights management (DRM), 141 disabling doc archiving, 87 .doc documents editina, 276 viewing, 274-275 docs. See documents documents, 271 archiving, disabling, 87 deleting, 84 PDF documents, viewing, 272-273 sending to Kindle, 82-83 spreadsheets editina, 276 viewing, 275-276 viewing, 81-82 Word documents editing, 276 viewing, 274-275 Documents to Go. 276 .docx documents editina, 276 viewing, 274-275 double-tapping, 17 downloaded files removing, 22 sharing, 298-299 downloading files, 20-21, 297-299 Amazon Cloud Drive application, 53-54 audiobooks, 125-126 books, 106-107 with Kindle Cloud Reader, 71-72 with Manage Your Kindle page, 83-84 Cloud Drive files to computer, 56 to Kindle Fire, 55-56

metadata, 143-145 movies, 194 music canceling downloads, 160 to computer, 64 to Kindle Fire, 63-65 monitoring downloads, 158-159 playlists, 167-168 TV shows, 195 DRM (digital rights management), 141

Index

#### Е

eBooks. See books editing. See also changing book information downloading metadata, 143-145 manually editing metadata, 146-147 bookmarks, 295-296 contacts, 280 notes, 115 playlists, 165 spreadsheets, 276 text, 34 Word documents, 276 E Ink displays, 110 e-mail accounts, 249 Add Account page, 250 Microsoft Exchange accounts, 256 POP3 or IMAP accounts, 253-257 removing, 260-261 settings, 257-260 webmail provider accounts, 251-253 addresses approved e-mail addresses, 86 Kindle e-mail address, changing, 85-87 attachments opening, 268 viewing, 267-268 composing, 268-269 e-mail accounts, 249 Add Account page, 250 Microsoft Exchange accounts, adding, 256

POP3 or IMAP accounts, adding, 253-257 removing, 260-261 settings, 257-260 webmail provider accounts, adding, 251-253 folders choosing, 262 creating, 263 inbox, choosing, 261 loading, 264 managing, 265 reading, 266-267 searching, 263 selecting, 265 sharing web pages with, 288 synchronizing, 264 e-mailing books, 148, 151-153 eMusic.com, 174 enabling location, 301 entering accent marks, 36 diacriticals, 36 numbers, 35-36 punctuation, 35-36 text, 33 URLs, 285 episodes of TV shows, buying, 184 EPUB, 141, 148 ES File Explorer, 219-220 ES Image Browser, 220 Evernote, 216-217 exiting Kindle FreeTime, 314

### F

Facebook connecting to, 16 Facebook app, 232-234 photos, importing into Photos library, 231-232 setting up, 226-227 sharing to book highlights, 229-230 comments, 228

reviews, 230-231 web pages, 287 Facebook app, 232-234 family, lending books to, 103-104 Favorites adding, 23 apps, 209 contacts to, 277 rearranging, 24 removing, 24 fictionwise.com, 86 files Cloud Drive files accessing from Kindle Fire, 54-55 downloading to computer, 56 recovering, 52 saving to Kindle Fire, 55-56 uploading, 52-53 deleting, 299 downloading, 297-299 sharing, 298-299 transferring from computer, 74 Linux, 76 Macs. 76 PCs, 75 findina books with Calibre, 141-142 sideloaded books, 151 covers, 145 music, 160-161 Flash, 286 folders Cloud Drive folders creating, 50 deleting, 51 recovering, 52 e-mail folders choosing, 262 creating, 263 following bookmarks, 295 font styles, changing, 111-112 force-stopping apps, 212-214

formats EPUB, 148 MOBI format converting to, 148-149 explained, 141 music formats, 174 non-MOBI formats, deleting, 149 free apps, 207 FreeTime, 303 accessing, 304-305 child profiles, 305-306 daily time limits, 308-309 exitina, 314 interface, 312-313 managing content on, 305-306 navigation for nonreaders, 313 parental controls passwords, changing, 309-311 preinstalled content, 311 friends adding on GameCircle, 242-243 finding on GameCircle leaderboards, 245 lending books to, 103-104

## G

GameCircle, 220, 239 achievements, 243-244 friends, adding, 242-243 game summaries, viewing, 246 identifying GameCircle games, 240-241 leaderboards, 244-245 profiles, creating, 241-242 games, 220 accessing, 221-222 GameCircle, 220, 239 friends, adding, 242-243 game summaries, viewing, 246 leaderboards, 244-245 profiles, creating, 241-242 identifying GameCircle games, 240-241 recommendations, 222 Games library, 221-222 General Settings (e-mail), 260 gestures, 17-18

Gmail accounts, adding, 251-253 Goodreads Sync plug-in, 153 Google searches, 134-135

Index

## Н

hardware Bluetooth accessories, 37-38 Kindle hardware, 10-11 HD (high-definition), 68, 181 headsets (Bluetooth), 37-38 hidden keyboard features, 36 high-definition (HD), 181 highlights adding, 116 availability, 113 deleting, 118 sharing to social networks, 229-230 viewing, 117 history (Silk), viewing, 296 Home screen Favorites adding items to, 23 rearranging, 24 removing items from, 24 features, 19-20 items adding to Favorites, 23 downloading, 20-21 removing, 22 removing from Favorites, 24 screen timeout, changing, 25-26 HootSuite, 234 Hotmail accounts, adding, 251-253 hyperlinks bookmarking, 294 copying, 289

IMAP accounts, adding, 253-257 immersion reading, 128-130

importing books into Calibre, 140 Facebook photos into Photos library, 231-232 music to Cloud Player, 58-60 inboxes, choosing, 261 initial setup Amazon registration, 15 Facebook, connecting to, 16 time zone, 14 Twitter, connecting to, 16 Wi-Fi networks, connecting to listed Wi-Fi networks, 12-13 unlisted Wi-Fi networks, 13-14 installing apps, 208-209 Instant Video, 66-68 iTunes Store, 174

### K

keyboard, 32 accent marks, 36 Bluetooth keyboards, 37-38 cursor positioning, 33 diacriticals, 36 hidden features, 36 punctuation and numbers, 35-36 text copying/cutting and pasting, 35 entering, 33 selecting and editing, 34 kids, setting up Kindle for FreeTime, 303 accessing, 304-305 child profiles, 305-306 content management, 305-306 daily time limits, 308-309 exiting, 314 interface, 312-313 navigation for nonreaders, 313 parental controls password, 309-311 regular parental controls, 314 parental controls passwords, 315-316 settings, 316-317 Kindle app, 82, 96

Kindle Cloud Reader, 70-71 accessing, 70-71 books downloading, 71-72 opening, 71-72 reading, 73-74 Kindle community, 226 sharing book highlights to, 229-230 sharing comments to, 228 sharing reviews with, 230-231 Kindle devices deregistering, 94 registering, 94 renaming, 95 Kindle e-mail address, changing, 85-87 Kindle FreeTime, 303 accessing, 304-305 child profiles, 305-306 daily time limits, 308-309 exiting, 314 interface, 312-313 managing content on, 305-306 navigation for nonreaders, 313 parental controls passwords, changing, 309-311 preinstalled content, 311 Kindle Newsstand periodicals page view-enabled magazines, 121-123 reading, 121-124 subscribing to, 104-105 text view, 123-124 trial subscriptions, 105 Kindle Owners' Lending Library, 102 Kindle Paperwhite, 110 Kindle Personal Documents. See docs Kindle Reader applications accessing, 69 Kindle Cloud Reader accessing, 70-71 opening and downloading books, 71-72 reading books, 73-74 **Kindle Store** books buying, 100-101 sampling, 101 searching, 40-41

landscape orientation, 28 Latest Additions playlist, 159 launching Cloud Player, 58 LCD screens, 110-111 leaderboards (GameCircle), 244-245 lending books, 103-104 links, copying, 288-289 Linux, transferring files from, 76 listed Wi-Fi networks, connecting to, 12-13 listenina to audiobooks, 126-127 to music, 162-163 loading e-mail, 264 location, enabling, 301 location numbers, 109 locking screen orientation, 28 looking up definitions, 112-113

#### Μ

Macs, transferring files from, 76, 151-153 magazines reading page view-enabled magazines, 121-123 text view, 123-124 subscribing to, 104-105 Manage Your Kindle page, 79-80 accessing, 80-81 advantages of, 82 books deleting, 84 downloading to computer, 83-84 sending to Kindle, 82-83 viewing, 81-82 docs deletina, 84 disabling doc archiving, 87 sending to Kindle, 82-83 viewing, 81-82

e-mail addresses approved e-mail addresses, 86 Kindle e-mail address, changing, 85-87 Kindle app, deregistering, 96 Kindle devices deregistering, 94 registering, 94 renaming, 95 payment information, updating, 91-93 Amazon purchases credit cards, 91-97 subscriptions credit cards, 93 special offers, turning off, 97 subscriptions canceling, 88-89 changing where subscription is delivered, 88 privacy settings, 91 reactivating canceled subscriptions, 89-90 subscriptions credit cards, changing, 93 Whispersync, turning off, 96-97 managing content on FreeTime, 305-306 e-mail, 265 Media Transfer Protocol (MTP), 138 messages. See e-mail metadata downloading with Calibre, 143-145 manually editing, 146-147 micro-HDMI port, 11 Microsoft Exchange accounts, adding, 256 micro-USB cable, 84 micro-USB port, 10 micro-USB-to-USB cable, 11 MOBI format, 141 converting books to, 148-149 explained, 141 monitoring downloads, 297-298 music downloads, 158-159 Movie Details screen (Video Store), 179-180 movies. See videos moving bookmarks, 120 MTP (Media Transfer Protocol), 138

music, 155 browsing by album, 157 by artist, 156-157 buying, 171-172 delivery preferences, 173 downloading to Kindle Fire, 63-65 downloads canceling, 160 monitoring, 158-159 formats, 174 listening to, 162-163 Music Store buying music, 171-172 music delivery preferences, 173 navigating, 170-171 sampling music, 171-172 Pandora, 217-219 playback controls, 163 playing, 161-163 playlists adding artists/albums to, 166 creating, 164-165 deleting, 169-170 downloading, 167-168 editina, 165 Latest Additions, 159 playing, 167 renaming, 169 sampling, 171-172 scrolling, 158 searching, 160-161 streaming from Cloud Player, 61-62 uploading to Cloud Player, 58-60 Music Store buying music, 171-172 music delivery preferences, 173 navigating, 170-171 sampling music, 171-172

#### Ν

name display of contacts, 280-281 navigating books, 109-111 Music Store, 170-171

photos

tabs, 292-293 web pages, 285-286 navigation for nonreaders, 313 Navigation menu, 19, 21 networks, Wi-Fi listed Wi-Fi networks, 12-13 unlisted Wi-Fi networks, 13-14 The New Oxford American Dictionary, 112 newspapers reading, 123-124 subscribing to, 104-105 Newsstand periodicals page view-enabled magazines, 121-123 reading, 121-124 subscribing to, 104-105 text view, 123-124 trial subscriptions, 105 nonreaders, navigation for, 313 notes adding, 114 availability, 113 deleting, 116 editing, 115 Evernote, 216-217 viewing, 115, 117 notifications, viewing, 26-27 numbers entering, 35-36 location numbers, 109

## 0

OfficeSuite spreadsheets *editing, 276 viewing, 275-276* Word documents *editing, 276 viewing, 274-275* OfficeSuite Pro, 276 opening books, 71-72, 108 e-mail attachments, 268 links in new tabs, 292

page numbers, 109

options, 27 Options bar, 27 organizing books, 105-106 videos, 197 orientation, 28 overdrive.com, 102

#### Ρ

page numbers, 109 Pandora, 217-219 parental controls FreeTime, 303 accessing, 304-305 child profiles, 305-306 content management, 306-307 daily time limits, 308-309 parental controls password, changing, 309-311 regular parental controls, 314 passwords, setting, 315-316 settinas, 316-317 Password Protect Purchases option, 316 Password Protect Video Playback option, 316 Password Protect Wi-Fi option, 317 passwords, parental controls password, 309-311 pasting text, 35 URLs, 289 payment information, updating, 91-93 Amazon purchases credit cards, 91-97 subscriptions credit cards, 93 PCs, transferring files from, 75 PDF documents, viewing, 272-273 periodicals reading, 121-123 subscribing to, 104-105 personal documents. See documents photos Facebook photos, importing into Photos library, 231-232 storing on Cloud Drive, 232

Photos library, importing Facebook photos into, 231-232 pinchina, 18 pirated books, 142 playing music, 61-62, 161-163 playlists, 167 playlists adding artists/albums to, 166 creating, 62, 164-165 deleting, 169-170 downloading, 167-168 editing, 165 Latest Additions, 159 playing, 167 renaming, 169 plug-ins, Calibre plug-ins, 153 POP3 accounts, adding, 253-257 portrait orientation, 28 ports micro-HDMI port, 11 micro-USB port, 10 positioning cursor, 33 power button, 10 powering on/off, 10 preinstalled content (FreeTime), 311 privacy settings, 91 profiles child profiles, 305-306 GameCircle profiles, 241-242 protocols IMAP, 257 POP3, 257 punctuation, entering, 35-36 purchasing apps, 203-205 books, 100-101 movies, 67-68, 181-182 music, 171-172 subscriptions, 104-105 TV shows complete seasons, 185 episodes, 184 from Prime Instant Video, 185-189 season TV Pass, 187-188

# Q-R

Quick Links bar, 19

Ouickoffice Pro. 276

radio, Pandora, 217-219 reactivating canceled subscriptions, 89-90 reading books, 73-74, 108-109 e-mail, 266-267 immersion reading, 128-130 magazines page view-enabled magazines, 121-123 text view. 123-124 newspapers, 123-124 PDF documents, 272-273 text-to-speech, 130-131 Word documents, 274-275 rearranging Favorites, 24 recovering files on Cloud Drive, 52 folders on Cloud Drive, 52 refreshing Cloud Drive, 62 registering Kindle devices, 94 with Amazon, 15 removing bookmarks, 119 books, 107 downloaded items, 22 downloaded videos, 196 e-mail accounts, 260-261 Favorites items, 24 highlights, 118 notes, 116 videos from Watchlist, 193 renaming Kindle devices, 95 playlists, 169 renting videos, 67-68, 181-182 reverse pinching, 18 reviews, sharing to social networks, 230-231

Index

rtf documents. editing, 276 viewing, 274-275

#### S

sampling books, 101 music, 171-172 Saved for Later list, 205 saving Cloud Drive files to Kindle Fire, 55-56 music to computer, 64 to Kindle Fire, 63-65 screen brightness, adjusting, 30 screen orientation, 28 screen timeout, changing, 25-26 screens sharing, 38 scrolling, 18, 158 search engine, setting, 300 searching, 38 Amazon Stores, 40-41 books with Calibre, 141-142 current item, 132-133 X-Rav, 131-135 e-mail, 263 Google, 134-135 library, 39 music, 160-161 Web, 39-40, 290-291 Wikipedia, 134-135 seasons of TV shows, purchasing, 185 Seesmic, 234 selectina e-mail, 265 text, 34 sending books/docs to Kindle, 82-83 setting up Kindle Fire Amazon Prime accounts, 45-47 Amazon registration, 15 child profiles, 305-306 daily time limits, 308-309 device information, 30-31

Facebook connections, 16 Kindle FreeTime, 303 accessina FreeTime, 304-305 child profiles, 305-306 content management, 306-307 daily time limits, 308-309 parental controls password, 309-311 parental controls passwords, 315-316 screen briahtness, 30 screen orientation, 28 search engine, 300 Skype, 235-237 social networks, 226-227 time zone, 14 Twitter connections, 16 volume, 29 Wi-Fi listed Wi-Fi networks, 12-13 turning off, 32 unlisted Wi-Fi networks, 13-14 settings contacts settings, 280-281 e-mail accounts, 257-260 fonts. 111-112 parental control settings, 316-317 screen brightness, 30 screen orientation, 28 Silk location, 301 search engine, 300 volume, 29 Wi-Fi, 32 sharing book highlights to social networks, 229-230 comments to social networks, 228 files, 298-299 highlights to social networks, 229-230 reviews to social networks, 230-231 screen, 38 web pages on Facebook, 287 with e-mail, 288 sideloaded videos adding, 197 deleting, 199 watching, 198

Index

sideloading, 80 books, 105 converting to MOBI format, 148-149 deleting non-MOBI formats, 149-150 e-mailing books, 151 transferring books to Kindle, 150-151 videos, 196-197 Silk, 283 bookmarks editing, 295-296 following, 295 viewing, 295 files deleting downloaded files, 299 downloading, 297-299 sharing, 298-299 history, viewing, 296 hyperlinks bookmarking, 294 copying, 289 settings location, 301 search engine, 300 Starter page, 284-285 tabs, 291 navigating, 292-293 opening links in new tabs, 292 Trending Now suggestions, 285 URLs copying, 288-289 entering, 285 pasting, 289 web pages bookmarking, 293 copying links to, 288-289 navigating, 285-286 searching, 290 sharing with e-mail, 288 web searches, 291 Skype, 234 calls, placing, 238-239 contacts, adding, 237-238 setting up, 235-237 sleep timer, 128

social networks, 225 Facebook Facebook app. 232-234 photos, importing into Photos library, 231-232 setting up, 226-227 sharing book highlights to, 229-230 sharing comments to, 228 sharing reviews with, 230-231 Kindle community sharing book highlights to, 229-230 sharing comments to, 228 sharing reviews with, 230-231 limitations, 226 setting up, 226-227 Twitter setting up, 226-227 sharing book highlights to, 229-230 sharing comments to, 228 sharing reviews with, 230-231 Tweetcaster, 234 songs. See music sort order of contacts, 280-281 speakers Bluetooth speakers, 37-38 built-in speakers, 11 special offers, turning off, 97 spreadsheets editing, 276 viewing, 275-276 Starter page (Silk), 284-285 starting downloads, 297-298 status bar, 26 streaming music from Cloud Player, 61-62 TV shows from Prime Instant Video, 185-189 videos from Amazon Instant Video, 67-68 subscriptions adding to Favorites, 23 Auto-Renewal, 207 buvina, 104-105 canceling, 88-89 changing where subscription is delivered, 88

privacy settings, 91 reactivating canceled subscriptions, 89-90 reading *page view-enabled magazines,* 121-123 *text view, 123-124* subscriptions credit cards, changing, 93 trial subscriptions, 105 viewing, 206-207 swiping, 18 synchronizing e-mail, 264

# Т

tabs navigating, 292-293 opening links in new tabs, 292 tapping, 17 test-driving apps, 205 text copying/cutting and pasting, 35 editing, 34 entering, 33 selecting, 34 text-to-speech, 130-131 text-to-speech, 130-131 text view, 123-124 time zone, setting, 14 timeout setting, changing, 25-26 transferring books to Kindle Fire with Calibre, 150-151 files from computer, 74 Linux, 76 Macs, 76 PCs, 75 Trending Now suggestions (Silk), 285 trial subscriptions, 105 trophies (GameCircle), 243-244 turning off special offers, 97 Whispersync, 96-97 Wi-Fi, 32 TV Pass, 187-188

TV shows adding to Watchlist, 192-193 downloading, 195 purchasing complete seasons, 185 episodes, 184 from Prime Instant Video, 185-189 season TV Pass, 187-188 removing from Watchlist, 193 sideloading, 196-197 viewing details about, 182-183 watching, 189-191 Tweetcaster, 234 Twitter connecting to, 16 setting up, 226-227 sharing book highlights to, 229-230 sharing comments to, 228 sharing reviews with, 230-231 Tweetcaster, 234 .txt documents editing, 276 viewing, 274-275

## U

uninstalling apps, 210 unlisted Wi-Fi networks, connecting to, 13-14 updating, 12 apps, 210-212 Calibre, 137 Kindle payment information, 91-93 payment information Amazon purchases credit cards, 91-97 subscriptions credit cards, 93 uploading Cloud Drive files, 52-53 music to Cloud Player, 58-60 URI s copying, 288-289 entering, 285 pasting, 289 USB cable, 84 USB Mass Storage, 138

### V

Index

video chat, 234 calls, placing, 238-239 contacts, adding, 237-238 Skype setup, 235-237 Video Store, 177 movies browsing, 178-179 renting/purchasing, 181-182 standard versus high definition, 181 viewing details about, 179-180 TV shows buying by episode, 184 buying complete seasons, 185 season TV Pass, 187-188 streaming from Prime Instant Video. 185-189 viewing details about, 182-183 videos, 177. See also Video Store adding to FreeTime, 307 adding to Watchlist, 192-193 browsing in Video Store, 178-179 deleting, 196 getting from Amazon Instant Video, 67-68 movies downloading, 194 purchasing, 181-182 renting, 181-182 standard versus high definition, 181 viewing details about, 179-180 watching, 189-191 X-Ray for Movies, 180 organizing, 197 password protection, 316 removing from Watchlist, 193 sideloaded videos adding, 197 deleting, 199 watching, 198 TV shows buying by episode, 184 buying complete seasons, 185

downloading, 195 season TV Pass, 187-188 streamina from Prime Instant Video. 185-189 viewing details about, 182-183 watching, 189-191 X-Rav for Movies, 180, 191-192 viewina apps in AppStore, 203-205 bookmarks, 295 books in Manage Your Kindle page, 81-82 contacts, 277 docs in Manage Your Kindle page, 81-82 e-mail attachments, 267-268 game summaries, 246 highlights, 117 history (Silk), 296 notes, 115-117 notifications, 26-27 PDF documents, 272-273 saved apps, 205 spreadsheets, 275-276 subscriptions, 206-207 Word documents, 274-275 volume, adjusting, 29 volume button, 10, 29

#### W

watching movies, 189-191 sideloaded videos, 198 TV shows, 189-191 Watchlist, removing videos from, 193 web browser. *See* Silk web browsing, 283 bookmarks *editing, 295-296 following, 295 viewing, 295* history, viewing, 296

hyperlinks bookmarking, 294 copvina, 289 Starter page, 284-285 tabs, 291 navigating, 292-293 opening links in new tabs, 292 Trending Now suggestions, 285 URLs copying, 288-289 entering, 285 pasting, 289 web pages bookmarking, 293 copvina links to, 288-289 navigating, 285-286 searching, 290 sharing on Facebook, 287 sharing with e-mail, 288 web searches, 39-40, 291 web pages bookmarks adding, 293 editing, 295-296 following, 295 viewing, 295 copying links to, 288-289 hyperlinks bookmarking, 294 copying, 289 navigating, 285-286 searching, 290 sharing on Facebook, 287 with e-mail, 288 URLs copying, 288-289 entering, 285 pasting, 289 webmail provider accounts, adding, 251-253

Welcome Wizard (Calibre), 139 Whispersync, turning off, 96-97 Wi-Fi networks listed Wi-Fi networks, 12-13 password protection, 317 turning off, 32 unlisted Wi-Fi networks, 13-14 Wikipedia, searching, 134-135 Word documents editing, 276 viewing, 274-275

## X-Y-Z

X-Ray, 131-135 X-Ray for Movies, 180, 191-192 .xls spreadsheets editing, 276 viewing, 275 .xlst spreadsheets editing, 276 viewing, 275

Yahoo! accounts, adding, 251-253

zooming in/out, 18